# Instant Purchase extension for Magento 1 - User Guide

# **Contents**

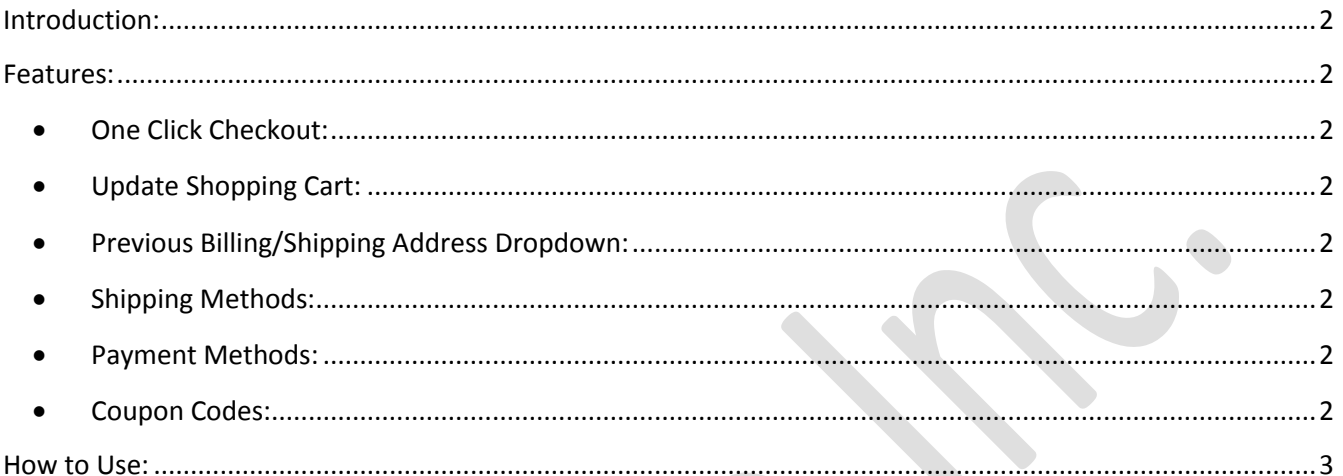

## <span id="page-1-0"></span>**Introduction:**

Instant Purchase extension lets a logged in user to place order on product detail page. Userswould see an Instant Purchase button on product detail page which when clicked opens a popup to complete checkout with one click. In the popup, the cart is displayed with Quantity update and Removeoptions. The previously saved addresses from the user's address book is also rendered in a dropdown to select billing and shipping address to place the order, or user can also enter a new billing and shippingaddress.

Users can choose the Shipping and Payment methodfrom the available shipping and payment methods. Coupon code can also be applied on the cart.The popup also displays: Subtotal, Shipping charges, Coupon code and Grand total.

### <span id="page-1-1"></span>**Features:**

#### <span id="page-1-2"></span>**One Click Checkout:**

The extension allows user to place order with one click. All the checkout steps are merged together in a popup on the product detail page. Previously saved billing and shipping address can be selected up from the dropdown. Cart item quantities can be updated or removed.The order can be placed by clicking on the 'Place Order'button.

#### <span id="page-1-3"></span>**Update Shopping Cart:**

User can update the shopping cart. Cart item quantities can be updated,and items can also be removed. When the shopping cart is updated, the cart sub-total is automatically updated.

#### <span id="page-1-4"></span>**Previous Billing/Shipping Address Dropdown:**

The saved billing and shipping address can be selected up from the address dropdown to place order. New billing and shippingaddress can also be added. Users will have the option to save the new address to their address book.

#### <span id="page-1-5"></span>**Shipping Methods:**

The extension lets a user to select shipping method from the list of available shipping methods displayed with their shipping charges. At least one shipping method should be selected to place an order.

#### <span id="page-1-6"></span>**Payment Methods:**

A user can select payment method from the list of available payment methods displayed with radio button option. At least one payment method should be selected to place an order.

#### <span id="page-1-7"></span>**Coupon Codes:**

Coupon code can be applied on the shopping cart to avail discount on purchase. The pop up has a field to enter the discount code. When the discount code is validated and applied on the shopping cart, the cart refreshesto display the updated total.

## <span id="page-2-0"></span>**How to Use:**

- Login to store admin panel.
- Enable the extension from Magento administration panel. Go to System > Configuration.
- Click on Instant Purchase tab, enable the Instant Purchase extension and click on Save config button.
- Go to Magento store and click on any product to navigate to product detail page.
- The product detailpage will display the Instant Purchase button under Add to Cart, if the user is logged in to Magento store.
- Clicking on the Instant Purchase button will open a popup that has the required fields to complete the checkout.